# **Uputa za popunjavanje Zahtjeva i preuzimanje Odluka**

## **za Nacionalne potpore putem AGRONET-a**

#### **1. Ulazak u Nacionalne potpore na AGRONET-u**

Korištenjem korisničkog imena i lozinke ući u sučelje AGRONET-a te na početnom pregledniku u modulu "Poljoprivredno gospodarstvo" odabrati "**Zajednička organizacija tržišta"**.

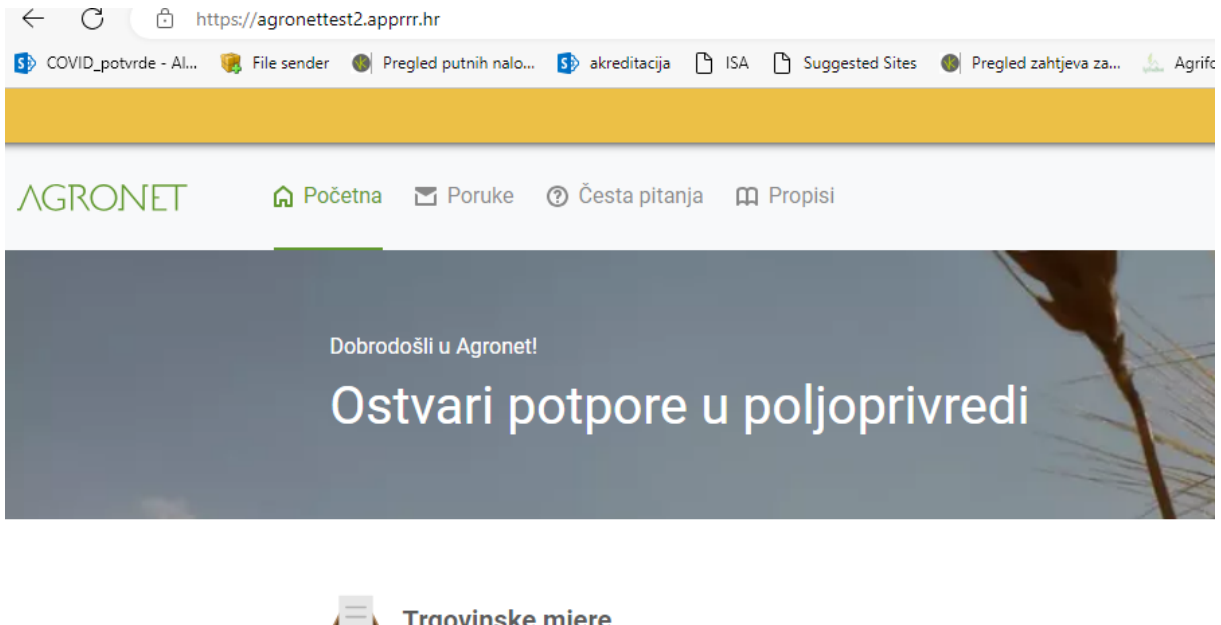

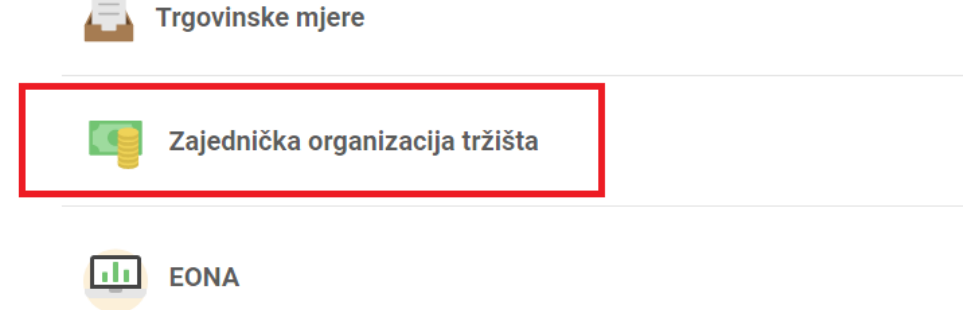

U pregledniku koji se otvorio odabrati ponovno karticu **"Zajednička organizacija tržišta"**.

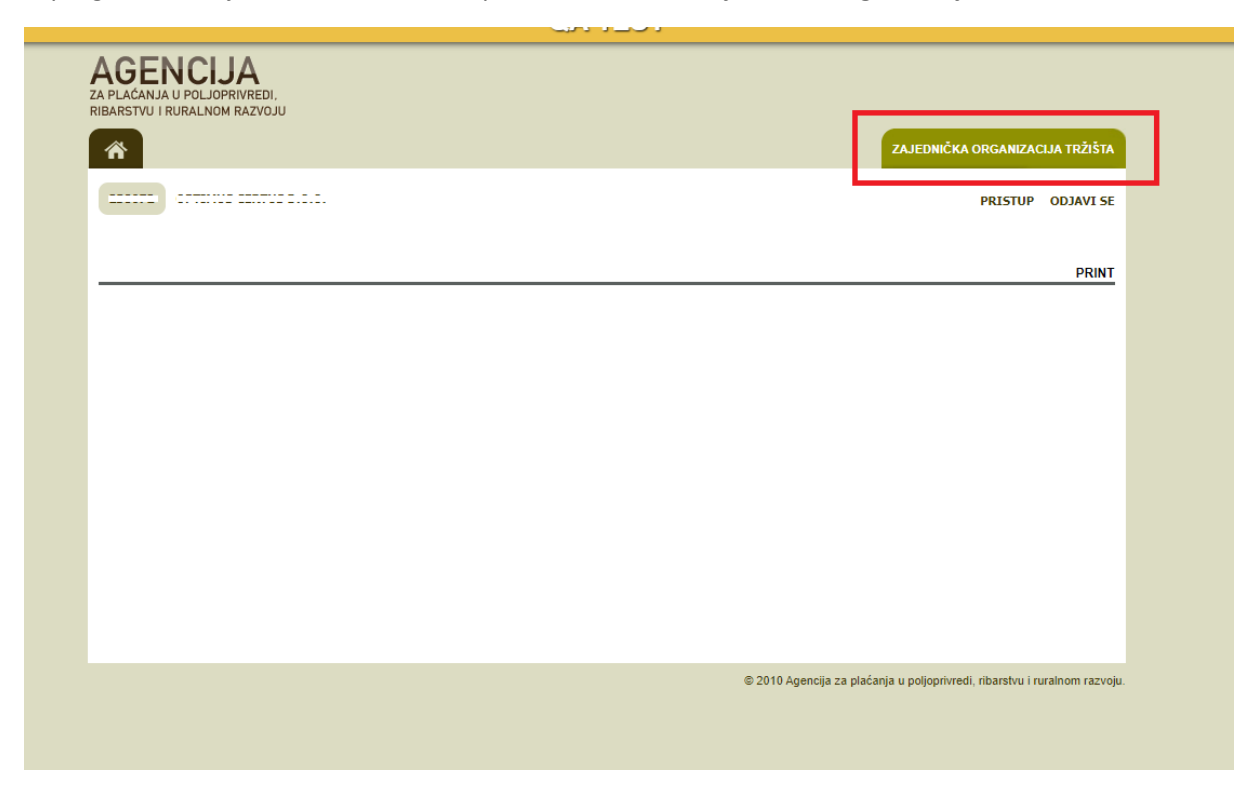

Otvara se preglednik na kojem možete izabrati dvije opcije: "Odluke" ili "Zahtjev za potpore"

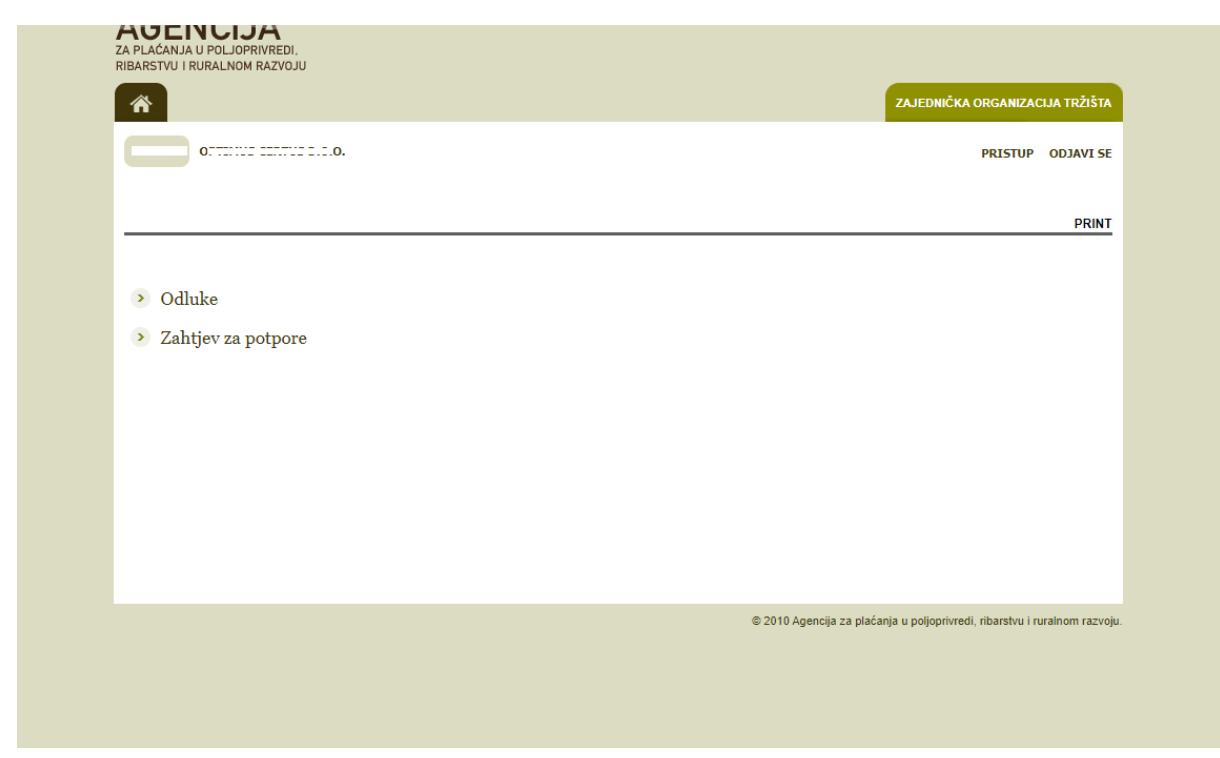

#### **2. Popunjavanje Zahtjeva za potpore putem AGRONET-a**

U pregledniku koji se otvorio nakon ulaska u modul Nacionalne potpore odabrati opciju "**Zahtjev za potpore"**.

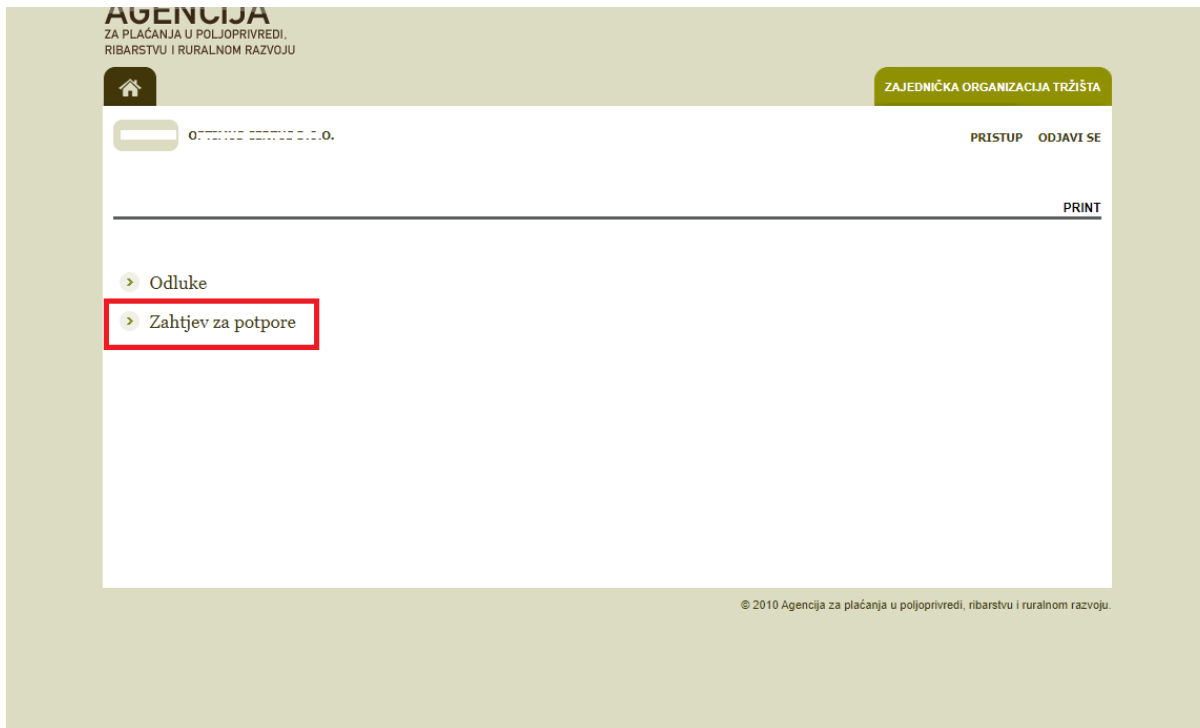

Nakon toga otvara se elektronski obrazac Zahtjeva za nacionalne potpore s mjerama za koje je moguće popuniti Zahtjev.

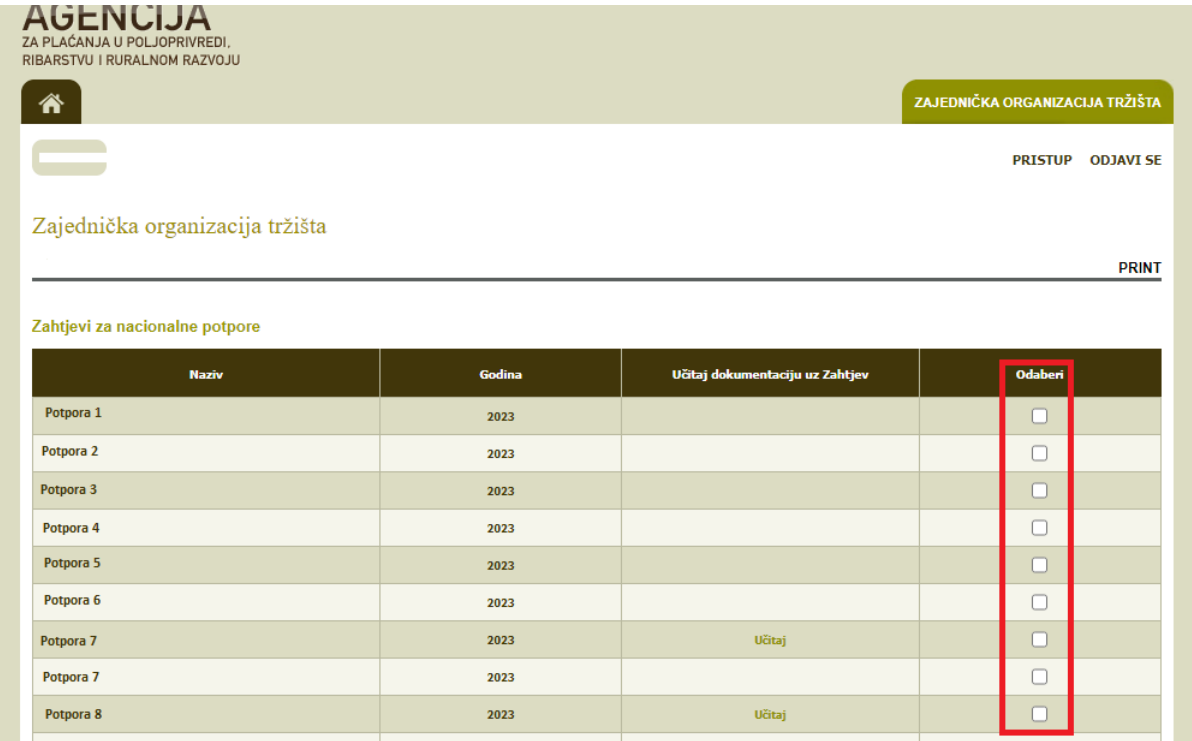

Kućice pored željenih mjera označite klikom miša.

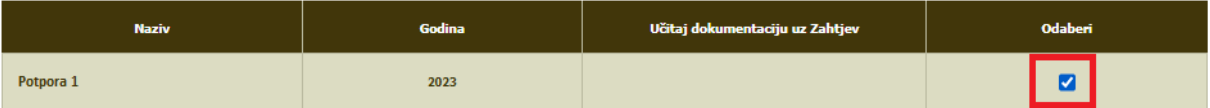

Nakon označavanja klikom izabrati opciju "POTVRDI" u donjem desnom kutu ekrana.

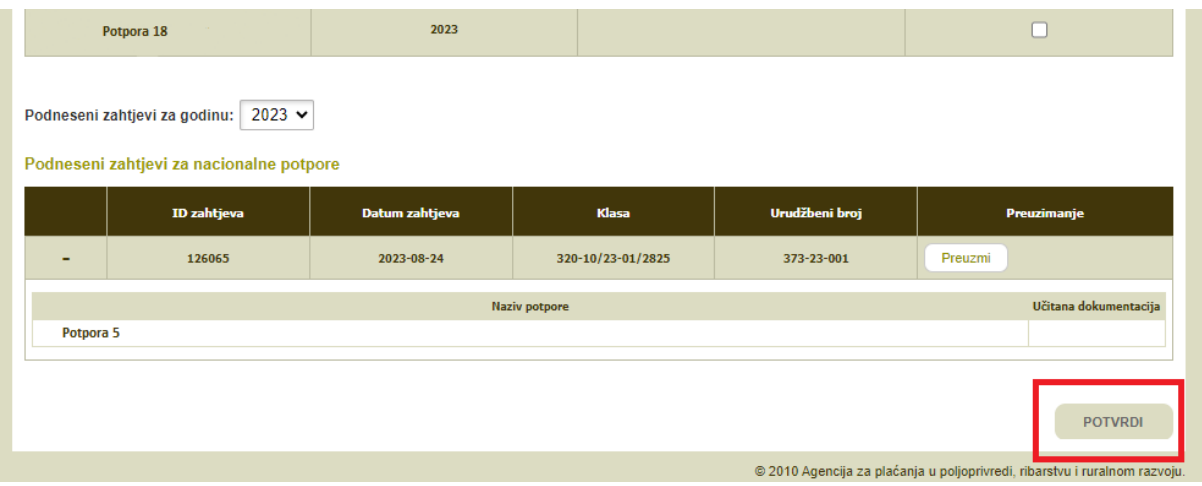

Po završenoj potvrdi Zahtjev dobiva svoj ID broj i vidljiv je na dnu preglednika. Izborom opcije "**Preuzmi**" obrazac Zahtjeva preuzima se na računalo korisnika u PDF formatu te se može ispisati.

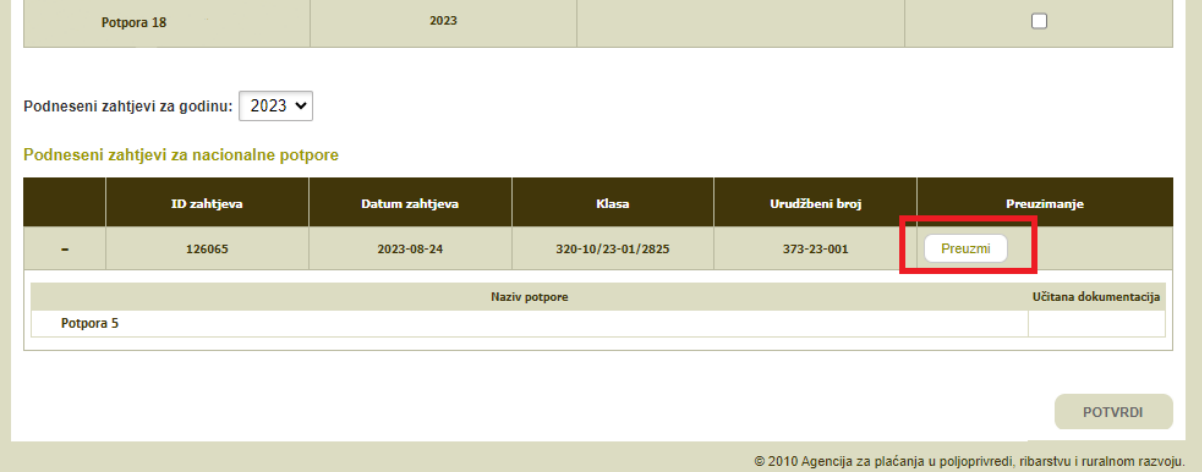

Ukoliko je za pojedine potpore na Zahtjevu potrebno učitati dodatnu dokumentaciju izaberite opciju "Učitaj" nakon izbora potpore.

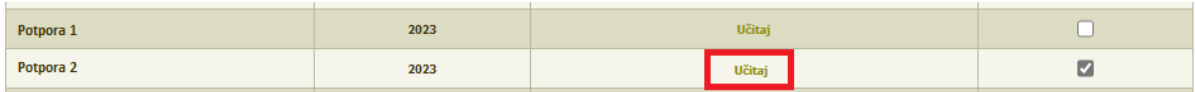

Nakon toga otvara se skočni prozor na kojem birate opciju "Choose File" kako bi odabrali datoteku s dokumentacijom za učitavanje te nakon učitavanja potvrdite prijenos ZIP datoteke izborom opcije **"POTVRDI"** označene zelenom bojom na skočnom prozoru.

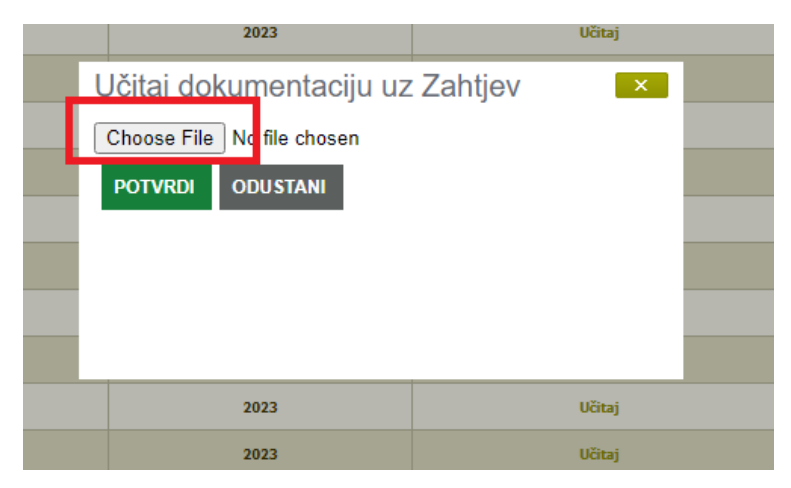

Važna napomena vezana za dokumentaciju:

Dokumentacija i ostale datoteke koje želite učitati uz Zahtjev moraju uvijek biti u Compressed (ziped) formatu (označenom ekstenzijom .zip) koji najčešće izgleda kao na slici

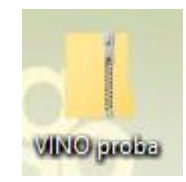

Ukoliko pokušate učitavati bilo kakvu drugu vrstu datoteke sustav vam to neće dopustiti već će vam dati sljedeće upozorenje:

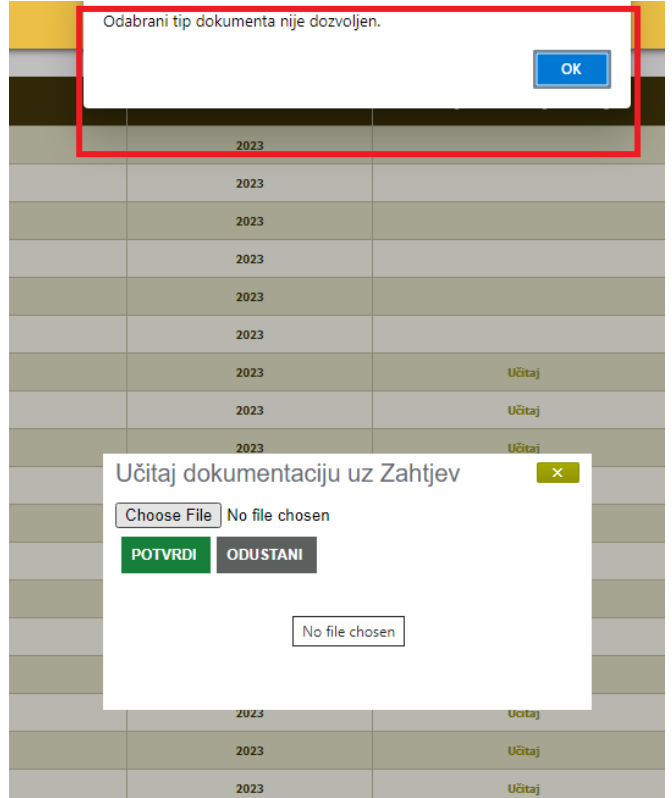

Ukoliko ne učitate dokumentaciju nakon izbora opcije "POTVRDI" sustav vam neće dozvoliti spremanje i slanje Zahtjeva već će vam dati sljedeće upozorenje:

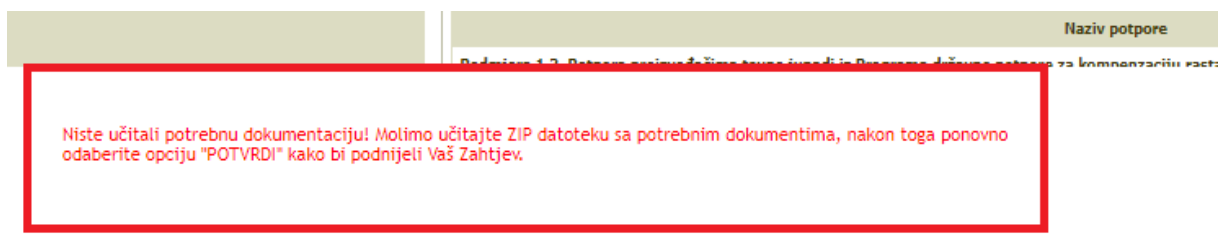

Odnosno nije moguće potvrditi i poslati Zahtjev dok god se ne učita ZIP datoteka s priloženom dokumentacijom za sve potpore koje imaju opciju "Učitaj".

Po učitavanju ZIP datoteka vidljiva je u polju Zahtjeva i može se preuzeti.

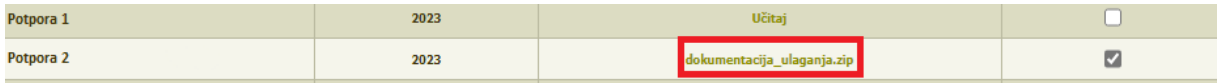

Po završenom učitavanju birate opciju "POTVRDI" i predani Zahtjev je vidljiv u polju "Podneseni zahtjevi za nacionalne potpore" kao i učitana dokumentacija. Obrazac Zahtjeva može se preuzeti i ispisati izborom opcije "Preuzmi".

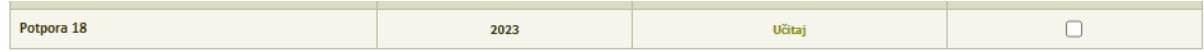

Podneseni zahtjevi za godinu: 2023 v

Podneseni zahtjevi za nacionalne potpore

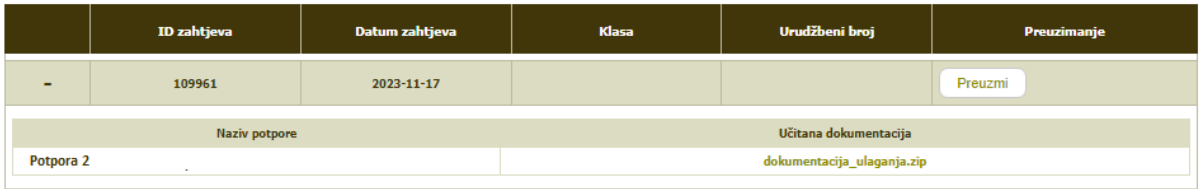

POTVRDI

### **3. Preuzimanje Odluka za Nacionalne potpore na AGRONET-u**

U pregledniku koji se otvorio nakon ulaska u modul Nacionalne potpore odabrati opciju "**Odluke"**.

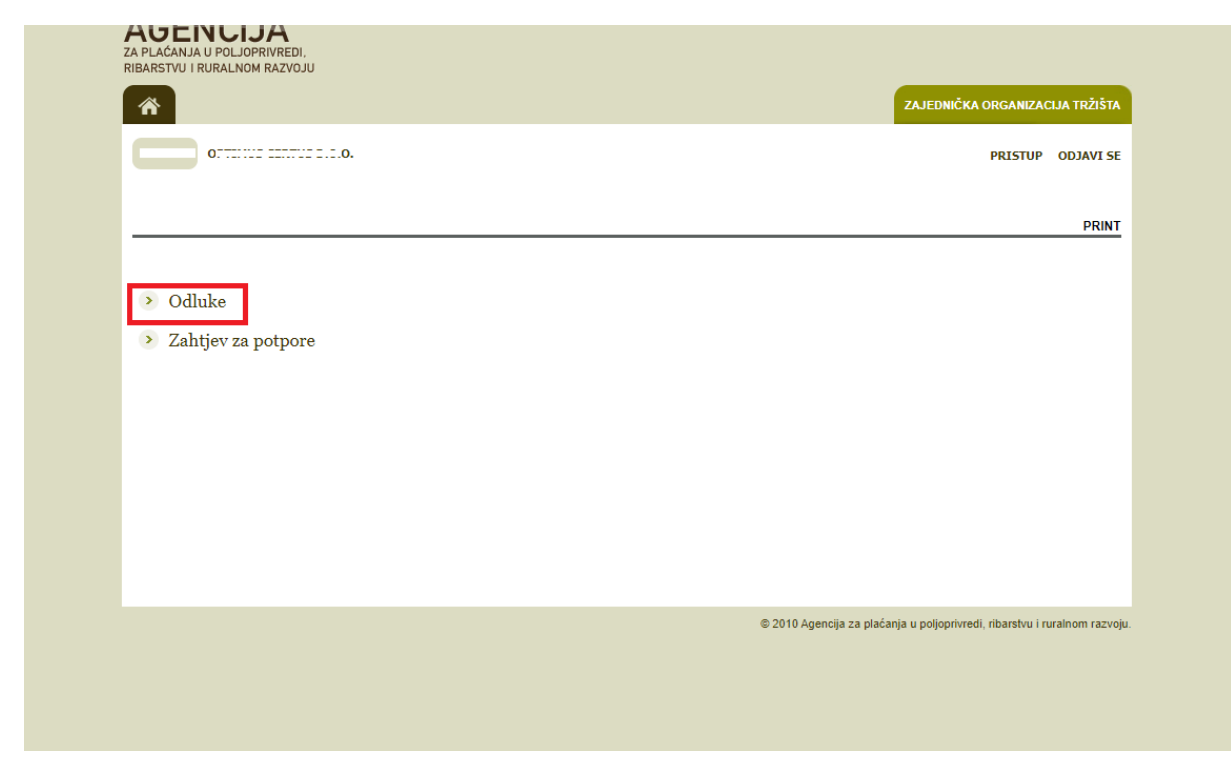

Potom preuzeti svaku pojedinu Odluku klikom na tab "Preuzmi".

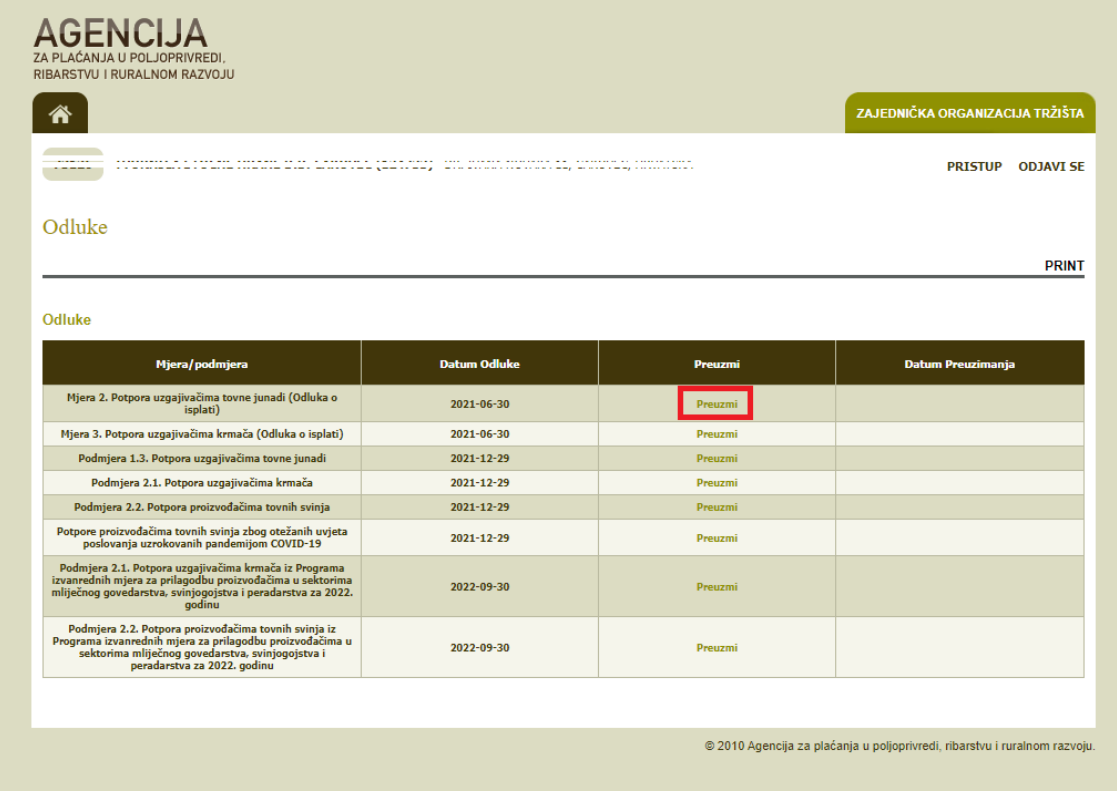

Izborom opcije "Preuzmi" Odluka se preuzima na računalo korisnika u PDF formatu te se može po potrebi ispisati. Datum preuzimanja obrazaca odluke bilježi se nakon toga u sustavu.

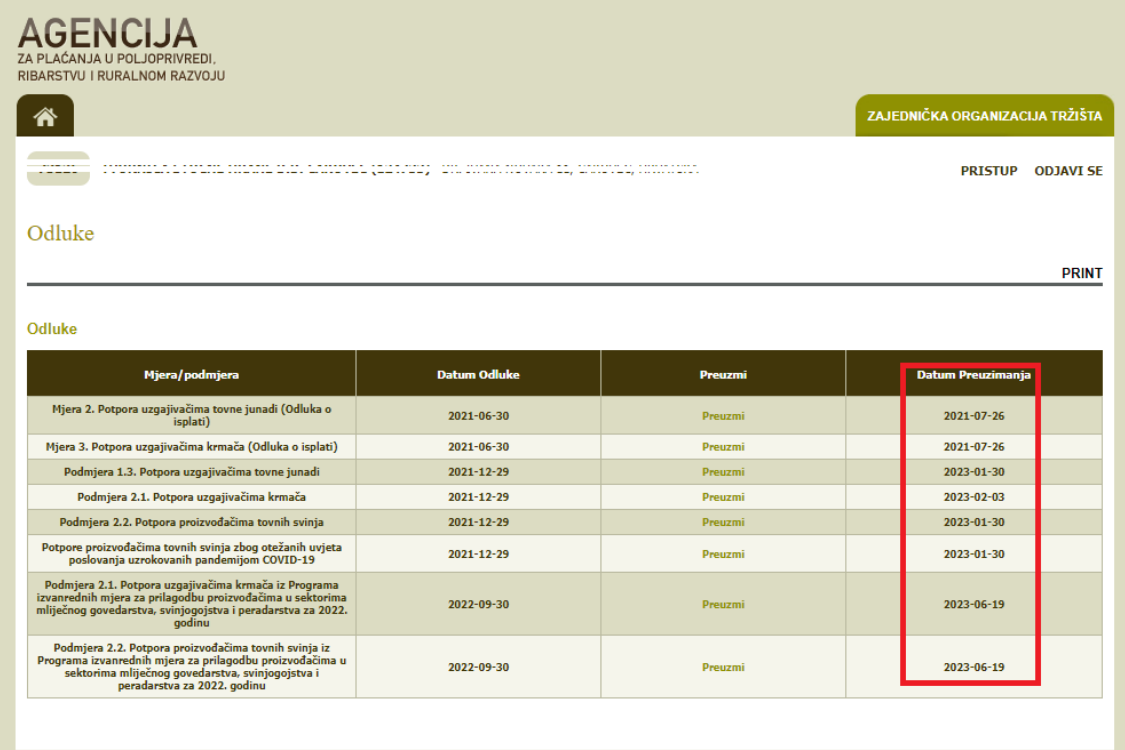

© 2010 Agencija za plaćanja u poljoprivredi, ribarstvu i ruralnom razvoju.